1. To create your online profile, click on the "Sign up" link:

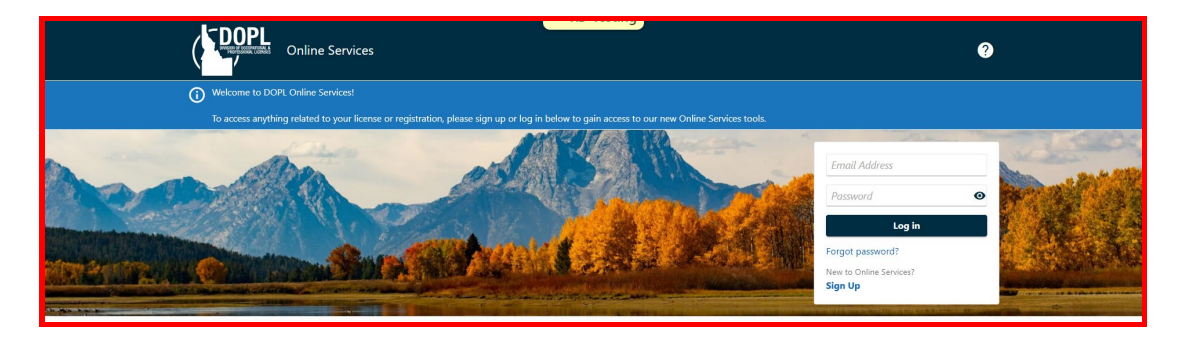

2. Fill in the required fields. You will be required to verify your email address. You will be sent a code to the email address entered. Once you have entered information into the required fields click "Next".

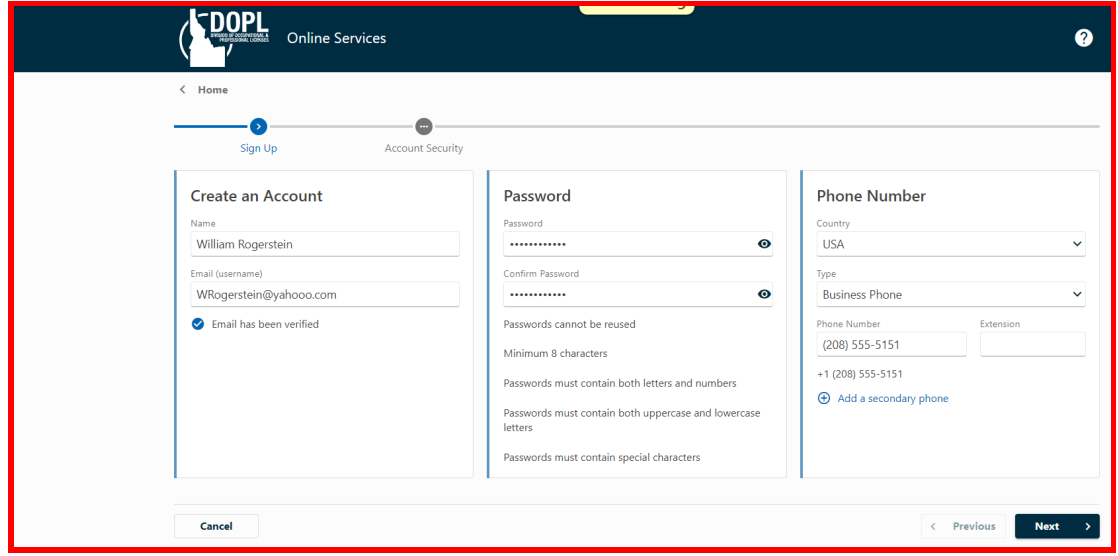

3. Select a Security Question and provide an answer. Then click on "Submit".

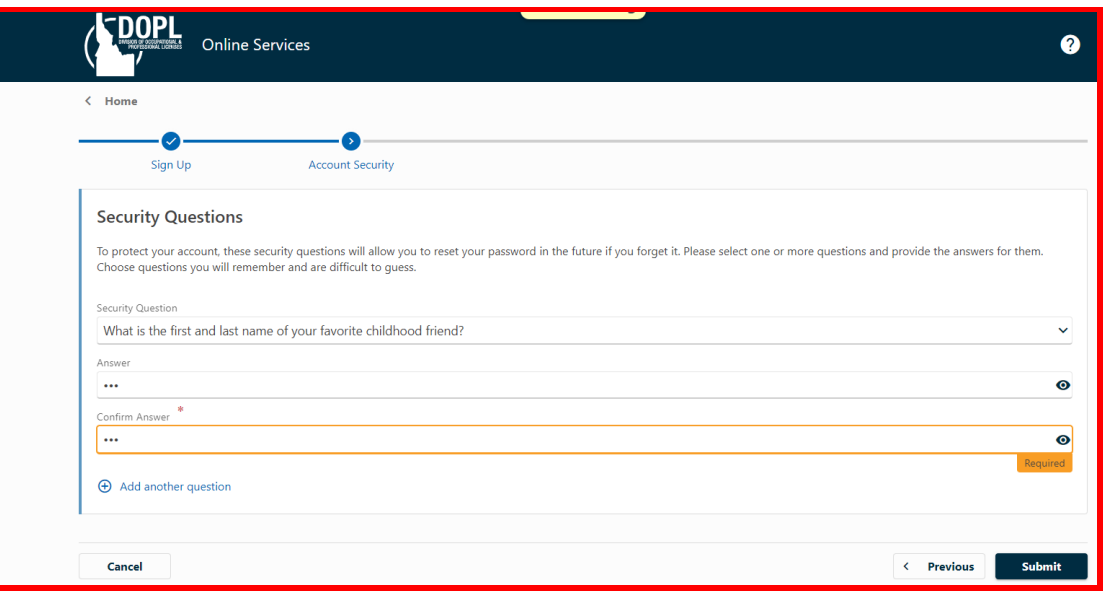

4. You have set up your online profile. Click "OK" to return to login screen.

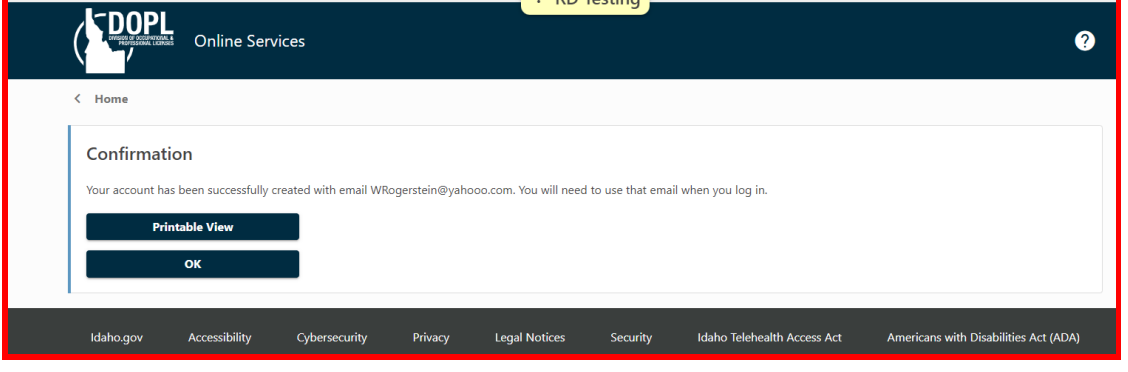

5. Enter your email address and password you just created, then click "Log in".

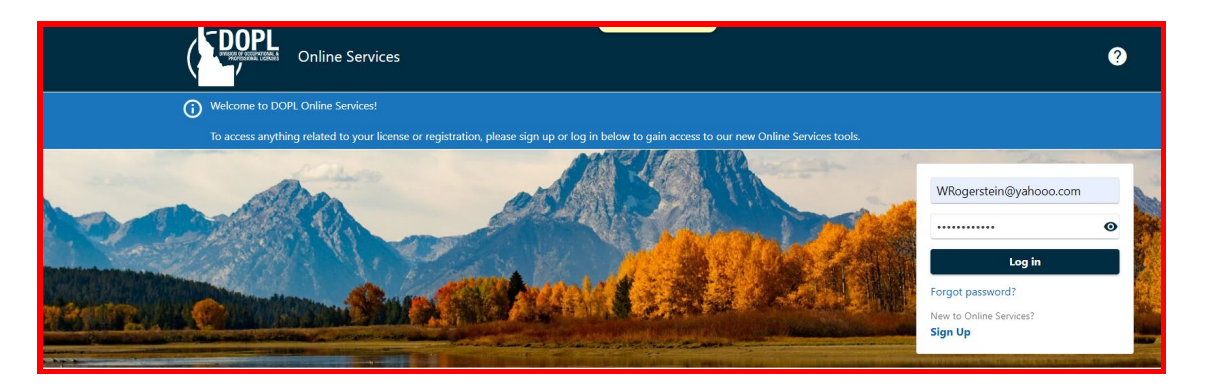

6. You will be given the opportunity to set up multifactor authentication for your online profile.

Choose the method you would prefer, or you may select the "Disable" option if you do not want multifactor authentication for your online profile. Click on "Confirm".

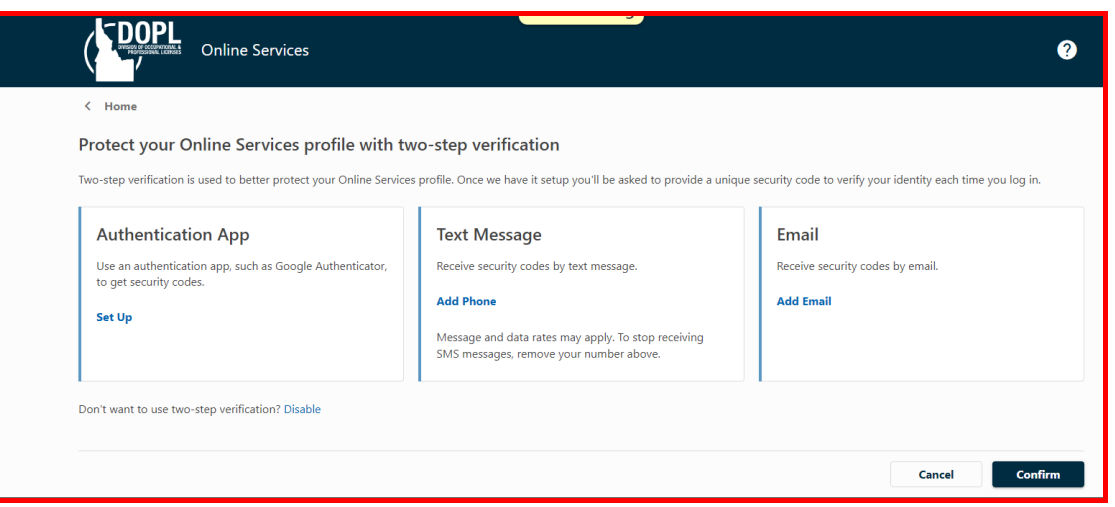

7. If this is the first time you have accessed the DOPL Online Services site, you will see the landing page pictured below.

From this page you can apply for a license, registration or permit, associate a license or registration to your online profile (see the "How to Associate a License or Registration to your Profile" document), view letters and messages sent to you by DOPL and many other functions

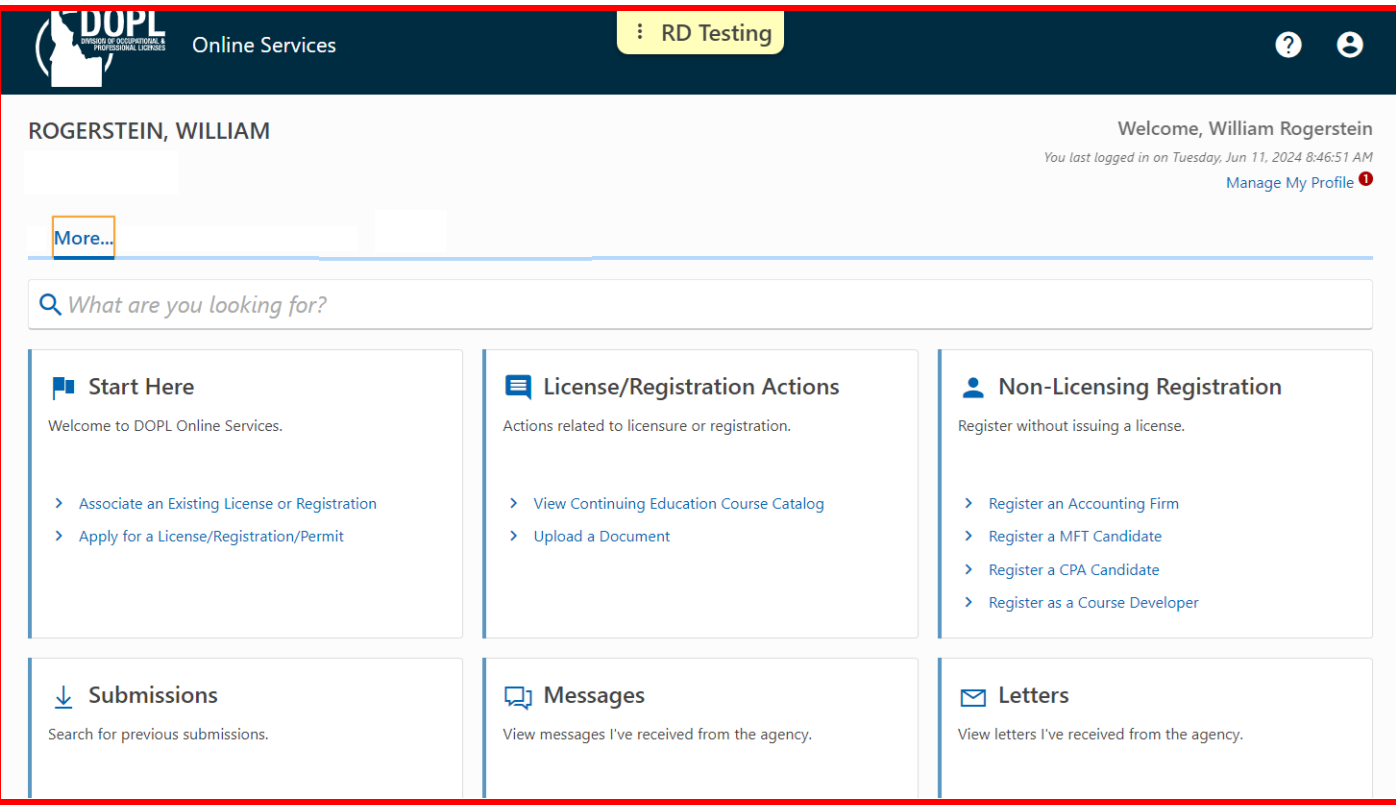